# **INSPIRONSETUP GUIDE For Proof Only Dell Confidential**

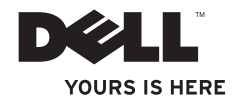

# **INSPIRON 910 SETUP GUIDE**

# **For Proof Only** Dell Confidential

Model PP39S

## **Notes, Notices, and Cautions**

- **NOTE:** A NOTE indicates important information that helps you make better use of your computer.
- 
- **NOTICE:** A NOTICE indicates either potential damage to hardware or loss of data and tells you how to avoid the problem.

**CAUTION:** A CAUTION indicates a potential for property damage, personal injury, or death.

#### **Information in this document is subject to change without notice.**

#### **© 2008 Dell Inc. All rights reserved.**

\_\_\_\_\_\_\_\_\_\_\_\_\_\_\_\_\_\_

Reproduction of these materials in any manner whatsoever without the written permission of Dell Inc. is strictly forbidden.

Trademarks used in this text: Dell, the DELL logo, Inspiron, YOURS IS HERE, and DellConnect are trademarks of Dell Inc.; Intel, and Atom are registered trademarks and Core is a trademark of Intel Corporation; Microsoft, Windows, and Windows XP are either trademarks or registered trademarks of Microsoft Corporation in the United States and/or other countries.; Bluetooth is a registered trademark owned by Bluetooth SIG, Inc. and is used by Dell under license.

Other trademarks and trade names may be used in this document to refer to either the entities claiming the marks and names or their products. Dell Inc. disclaims any proprietary interest in trademarks and trade names other than its own.

**June 2008 P/N M770H Rev. A00**

# **Contents**

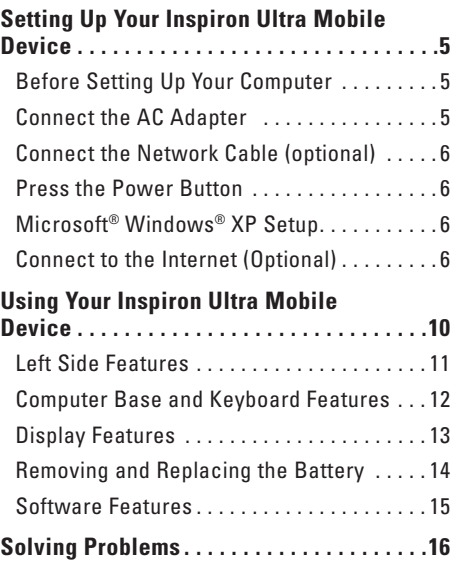

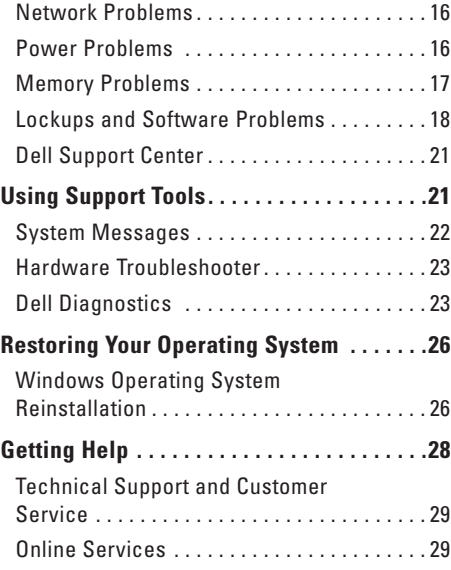

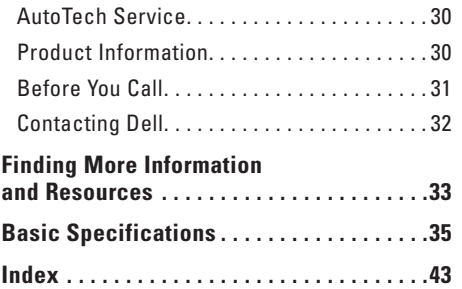

# For Proof Only **Dell Confidential**

# <span id="page-6-0"></span>**Setting Up Your Inspiron Ultra Mobile Device**

This section provides information about setting up your Inspiron 910 ultra mobile device and connecting peripherals.

## **Before Setting Up Your Computer**

When positioning your computer, ensure that you allow easy access to a power source, adequate ventilation, and a level surface to place your computer.

Restricting airflow around your Inspiron ultra mobile device may cause it to overheat. To prevent overheating ensure that you leave at least 10.2 cm (4 in) at the back of the computer and a minimum of 5.1 cm (2 in) on all other sides. You should never put your computer in an enclosed space, such as a cabinet or drawer when it is powered on.

![](_page_6_Picture_6.jpeg)

**NOTICE:** Placing or stacking heavy or sharp objects on the computer may result in permanent damage to the computer.

## **Connect the AC Adapter**

Connect the AC adapter to the computer and then plug it into a wall outlet or surge protector.

![](_page_6_Picture_10.jpeg)

 $\sqrt{N}$ 

**CAUTION: The AC adapter works with electrical outlets worldwide. However, power connectors and power strips vary among countries. Using an incompatible cable or improperly connecting the cable to a power strip or electrical outlet may cause fire or equipment damage.**

## <span id="page-7-0"></span>**Connect the Network Cable (optional)**

If you plan to use a wired network connection, plug in the network cable.

![](_page_7_Picture_3.jpeg)

**Press the Power Button**

![](_page_7_Picture_5.jpeg)

## **Microsoft® Windows® XP Setup**

If you ordered Windows XP operating system with your computer, it is already configured. To set up Windows XP for the first time, follow the instructions on the screen. These steps are mandatory and may take up to 15 minutes to complete. The screens will take you through several procedures including accepting license agreements, setting preferences and setting up an Internet connection.

**NOTICE:** Do not interrupt the operating system's setup process. Doing so may render your computer unusable.

## **Connect to the Internet (Optional)**

#### **NOTE:** ISPs and ISP offerings vary by country.

To connect to the Internet, you need an external modem or network connection and an Internet service provider (ISP). Your ISP will offer one or more of the following Internet connection options:

- <span id="page-8-0"></span>• DSL connections that provide high-speed Internet access through your existing telephone line or cellular telephone service. With a DSL connection, you can access the Internet and use your telephone on the same line simultaneously.
- • Cable modem connections that provide highspeed Internet access through your local cable TV line.
- • Satellite modem connections that provide high-speed Internet access through a satellite television system.
- • Dial-up connections that provide Internet access through a telephone line. Dialup connections are considerably slower than DSL and cable (or satellite) modem connections. Your computer does not have an integrated modem. An optional USB modem must be used for dialup service with this computer.
- • Wireless LAN connections that provide Internet access using WiFi 802.11

technology. Wireless LAN support requires optional internal components that may or may not be installed in your computer based on decisions made at the time of purchase.

**NOTE:** If an external USB modem or  $\mathscr U$ WLAN adapter is not part of your original order you can purchase one from the Dell website at **dell.com**.

#### **Setting Up a Wired Internet Connection in Windows XP**

If you are using a dial-up connection, connect the telephone line to the external USB modem (optional) and to the telephone wall jack before you set up your Internet connection. If you are using a DSL or cable/satellite modem connection, contact your ISP or cellular telephone service for setup instructions.

#### **Setting Up a Wireless Connection in Windows XP**

Before you can use your wireless Internet connection, you need to connect to your wireless router.

To set up your connection to a wireless router:

- **1.** Save and close any open files, and exit any open programs.
- **2.** Click **Start**→ **Internet Explorer**→ **Connect to the Internet**.
- **3.** Follow the instructions on the screen to complete the setup.

#### **Setting Up Your Internet Connection in Windows XP**

To set up an Internet connection, perform the steps in the following section.

**NOTE:** If you cannot connect to the Internet but have successfully connected in the past, the ISP might have a service outage. Contact your ISP to check the service status, or try connecting again later.

- **NOTE:** Have your ISP information ready. If you do not have an ISP, the Connect to the Internet wizard can help you get one.
- **1.** Save and close any open files, and exit any open programs.
- **2.** Click **Start**→ **lnternet Explorer**→ **Connect to the Internet.**
- **3.** In the next window, click the appropriate option:
	- a. If you do not have an ISP, click **Choose from a list of Internet service providers (ISPs)**.
	- b. If you have already obtained setup information from your ISP but you did not receive a setup CD, click **Set up my connection manually**.
	- c. If you have a setup CD, click **Use the CD I got from an ISP**.
- **NOTE:** Your computer may or may not have an optical drive. Use an external optical drive or any external storage device for the

procedures that involves media.

#### **4.** Click **Next**.

If you selected **Set up my connection manually** in step 3, continue to step 5. Otherwise, follow the instructions on the screen to complete the setup.

**NOTE:** If you do not know which type of connection to select, contact your ISP.

- **5.** Click the appropriate option under **How do you want to connect to the Internet?**, and click **Next**.
- **6.** Use the setup information provided by your ISP to complete the setup.

![](_page_10_Picture_8.jpeg)

# <span id="page-11-0"></span>**Using Your Inspiron Ultra Mobile Device**

Your S 910 has indicators, buttons, and features that provide information at-a-glance and timesaving shortcuts for common tasks.

## **Right Side Features**

**1 Audio Out/ Headphone connector**

**–** Connects to a headphone, or sends audio to a powered speaker or sound system.

- **2 Audio In/ Microphone connector**  Connects to a microphone or inputs signal for use with audio programs.
- **3 USB 2.0 connector** Connects USB devices, such as a mouse, keyboard, printer, external drive, or MP3 player.

![](_page_11_Picture_8.jpeg)

- **4 VGA connector** Connects to a monitor or projector.
- **5 Network connector** If you are using a cabled network signal, this connects your computer to a network or broadband device.

## <span id="page-12-0"></span>**Left Side Features**

![](_page_12_Picture_2.jpeg)

- 1 **Security cable slot** Used to attach a commercially available antitheft device to the computer.
	-

**NOTE:** Before you buy an antitheft device, ensure that it works with the security cable slot on your computer.

- **2** *Example 2 Z Example 2 Connects to* the AC adapter to power the computer and charge the battery when the computer is not in use.
- **3 USB 2.0 connectors (2)** Connects USB devices, such as a mouse, keyboard, printer, external drive, or MP3 player.
- **<sup>4</sup> 3-in-1 Media card reader** Provides a fast and convenient way to view and share digital photos, music, videos, and documents stored on the following digital memory cards:
	- • Secure digital (SD) memory card
	- • SDHC (Secure Digital High Capacity) card
	- • Multi Media Card (MMC)
	- • Memory Stick

## <span id="page-13-0"></span>**Computer Base and Keyboard Features**

![](_page_13_Picture_2.jpeg)

**1 Power Indicator light –** Turns on when the system is powered on.

The light operates as follows:

- • Solid white: The system is on.
- Flashing white: The system is in standby mode.
- • Off: The system is off or in hibernate mode.

**2 Battery Status light –** Turns on steadily or blinks to indicate battery charge status.

If the computer is connected to an electrical outlet, the light operates as follows:

- Solid white: The battery is charging.
- Off: The battery is adequately charged. If the computer is running on a battery, the light operates as follows:
	- Flashing amber: The battery charge is low.
- **3 Touch pad** Provides the functionality of a mouse to move the cursor, drag or move selected items, and left-click by tapping the surface.
- **4 Integrated single analog microphone**  Provides quality sound for video chatting and voice recording.
- **5 Touch pad buttons** Provide left- and right-click functions those on like a mouse.

<span id="page-14-0"></span>**6 Keyboard –** The settings for this keyboard can be personalized by using the system setting utility. For more information, see the Dell Technology Guide.

## **Display Features**

The display panel holds an optional camera and accompanying dual microphones.

![](_page_14_Figure_4.jpeg)

- **1 Camera activity indicator (optional)**  Light that indicates when the camera is on an off. Based on selections you made when purchasing your computer, your computer may not include a camera.
- **2 Camera (optional)** Built-in camera for video capture, conferencing, and chat. Based the on selections you made when purchasing your computer, your computer may not include a camera.
- **Display** Your display can vary based on selections you made when purchasing your computer. For more information about displays, see the *Dell Technology Guide*.

```
For Proof Only
Dell Confidential
```
## <span id="page-15-0"></span>**Removing and Replacing the Battery**

- **CAUTION:** Using an incompatible battery may increase the risk of fire or explosion. This computer should only use a battery purchased from Dell. Do not use batteries from other computers.
- 

**CAUTION:** Before removing the battery, shut down the computer, and remove external cables (including the AC adapter).

To remove the battery:

- **1.** Shut down the computer and turn it over.
- **2.** Slide the battery release latch until it clicks into place.
- **3.** Slide the battery out.

![](_page_15_Figure_9.jpeg)

**1** Battery

**2** Battery release latch (2)

To replace the battery, slide it into the bay until it clicks into place.

![](_page_15_Picture_13.jpeg)

## <span id="page-16-0"></span>**Software Features**

**NOTE:** For more information about the  $\mathscr{U}$ features described in this section, see the *Dell Technology Guide* on your hard drive or on the Dell Support website at **support.dell.com**.

#### **Productivity and Communication**

You can use your computer to create presentations, brochures, greeting cards, fliers, and spreadsheets. Check your purchase order for software installed on your computer.

After connecting to the Internet, you can access websites, setup an e-mail account, upload and download files, and so on.

#### **Entertainment and Multimedia**

You can use your computer to watch videos, play games, listen to music and internet radio stations.

#### **Customizing the Desktop in Windows XP**

You can customize your desktop to change the appearance, resolution, wallpaper, screensaver, and so on by accessing the **Display Properties**  window.

To access the display properties window:

- **1.** Right-click an open area of the desktop.
- **2.** Click **Properties**, to open the **Display Properties** window and learn more about your customization options.

# For Proof Only **Dell Confidential**

# <span id="page-17-1"></span><span id="page-17-0"></span>**Solving Problems**

## **Network Problems**

#### **Wired Connections**

**If the network connection is lost — The cable** is loose or damaged.

• Check the cable to ensure it is plugged in and not damaged.

The link integrity light on the integrated network connector lets you verify that your connection is working and provides information on the status:

- Green A good connection exists between a 10-Mbps network and the computer.
- Orange A good connection exists between a 100-Mbps network and the computer.
- Off The computer is not detecting a physical connection to the network.
- **NOTE:** The link integrity light on the network connector is only for the wired cable connection. The link integrity light does not

provide status for wireless connections.

## **Power Problems**

• 

**If the power light is off** — The computer is either turned off or is not receiving power.

- • Reseat the power cable into both the power connector on the computer and the electrical outlet.
- If the computer is plugged into a power strip, ensure that the power strip is plugged into an electrical outlet and that the power strip is turned on. Also bypass power protection devices, power strips, and power extension cables to verify that the computer turns on properly.
- Ensure that the electrical outlet is working by testing it with another device, such as a lamp.

<span id="page-18-0"></span>• Check the AC adapter cable connections. If the AC adapter has a light, ensure that the light on the AC adapter is on.

**If the power light is solid white and the computer is not responding** — The display may not be connected or powered on. Ensure that the display is properly connected and then turn it off then back on.

**If the power light is blinking white** — The computer is in standby mode. Press a key on the keyboard, move the pointer on the trackpad or a connected mouse, or press the power button to resume normal operation.

**If you encounter interference that hinders reception on your computer** — An unwanted signal is creating interference by interrupting or blocking other signals. Some possible causes of interference are:

• Power, keyboard, and mouse extension cables.

- Too many devices connected to a power strip.
- Multiple power strips connected to the same electrical outlet.

## **Memory Problems**

#### **If you receive an insufficient memory message—**

- • Save and close any open files and exit any open programs you are not using to see if that resolves the problem.
- • See the software documentation for minimum memory requirements. If necessary, install additional memory (See the *Service Manual* on the Dell Support website at **support.dell.com**).
- Reseat the memory modules (See the *Service Manual* on the Dell Support website at **support.dell.com**) to ensure that your computer is successfully communicating with the memory.

### <span id="page-19-0"></span>**If you experience other memory problems** —

- Ensure that you are following the memory installation guidelines (see the *Service Manual* on the Dell Support website at **support.dell.com**).
- Check if the memory module is compatible with your computer. Your computer supports DDR2 memory. For more information about the type of memory supported by your computer, see "Basic Specifications" on page [35.](#page-36-1)
- Run the Dell Diagnostics (see "Dell Diagnostics" on page [23](#page-24-1)).
- Reseat the memory modules (see the *Service Manual* on the Dell Support website at **support.dell.com**) to ensure that your computer is successfully communicating with the memory.

## <span id="page-19-1"></span>**Lockups and Software Problems**

**If the computer does not start up** — Ensure that the power cable is firmly connected to the computer and to the electrical outlet.

#### **If a program stops responding** — End the program:

- **1.** Press <Ctrl><Shift><Esc> simultaneously.
- **2.** Click **Applications**.
- **3.** Click the program that is no longer responding
- **4.** Click **End Task**.

**If a program crashes repeatedly** — Check the software documentation. If necessary, uninstall and then reinstall the program.

**NOTE:** Software usually includes installation instructions in its documentation or on CD.

#### <span id="page-20-0"></span>**If the computer stops responding** —

**NOTICE:** You might lose data if you are unable to perform an operating system shutdown.

Turn the computer off. If you are unable to get a response by pressing a key on your keyboard or moving your mouse, press and hold the power button for at least 8 to 10 seconds until the computer turns off. Then restart your computer.

#### **If a program is designed for an earlier Microsoft® Windows® operating system —**

Run the Program Compatibility Wizard. The Program Compatibility Wizard configures a program so that it runs in an environment similar to non-Windows XP operating system environments.

- **1.** Click **Start**→ **All Programs**→ **Accessories**→ **Program Compatibility Wizard**.
- **2.** In the welcome screen, click **Next**.
- **3.** Follow the instructions on the screen.

**If a solid blue screen appears** — Turn the computer off. If you are unable to get a response by pressing a key on your keyboard or moving your pointer or mouse, press and hold the power button for at least 8 to 10 seconds until the computer turns off. Then restart your computer.

#### **If you have other software problems** —

- • Back up your files immediately.
- Use a virus-scanning program to check the hard drive or CDs.
- Save and close any open files or programs and shut down your computer through the **Start** menu.
- • Check the software documentation or contact the software manufacturer for troubleshooting information:
	- Ensure that the program is compatible with the operating system installed on your computer.

#### **Solving Problems**

- Ensure that your computer meets the minimum hardware requirements needed to run the software. See the software documentation for information.
- Ensure that the program is installed and configured properly.
- Verify that the device drivers do not conflict with the program.
- If necessary, uninstall and then reinstall the program. Dell Support Center

# For Proof Only **Dell Confidential**

# <span id="page-22-0"></span>**Using Support Tools**

**NOTE:** The instructions in this section are for computers with Windows XP operating system installed.

The Dell Support Center helps you find the service, support, and system-specific information you need. For more information about Dell Support Center and available support tools, click the **Services** tab at **support.dell.com**.

## **Dell Support Center**

The Dell Support Center helps you find the service, support, and system-specific information you need. For more information about Dell Support Center and available support tools, click the **Services** tab at **support.dell.com**.

 $C$ lick the  $\sum$  icon in the taskbar to run the application. The home page provides links to access:

- Self Help (Troubleshooting, Security, System Performance, Network/Internet, Backup/ Recovery, and Windows operating system)
- • Alerts (technical support alerts relevant to your computer)
- • Assistance from Dell (Technical Support with DellConnect™, Customer Service, Training and Tutorials, How-To Help with Dell on Call, and Online Scan with PCCheckUp)
- • About Your System (System Documentation, Warranty Information, System Information, Upgrades & Accessories)

The top of the Dell Support Center home page displays your system's model number along with its service tag and express service code.

For more information about the Dell Support Center, see the Dell Technology Guide on your hard drive or on the Dell Support website at **support.dell.com**.

## <span id="page-23-0"></span>**System Messages**

If your computer has an issue or error, it may display a System Message that will help you identify the cause and action needed to resolve the issue.

*MOTE:* If the message you received is not listed in the following examples, see the documentation for either the operating system or the program that was running when the message appeared. Alternatively you could see the *Service Manual* on the Dell Support website at **support.dell.com** or see "Contacting Dell" on page [32](#page-33-1) for assistance.

**Alert! Previous attempts at booting this system have failed at checkpoint [nnnn]. For help in resolving this problem, please note this checkpoint and contact Dell Technical Support** — The computer failed to complete the boot routine three consecutive times for the same error see "Contacting Dell" on page [32](#page-33-1) for assistance.

**CMOS checksum error** — Possible motherboard failure or RTC battery low. Replace the battery. See the *Service Manual* on the Dell Support website at **support.dell.com** or see "Contacting Dell" on page [32](#page-33-1) for assistance.

**Hard-disk drive failure** — Possible hard disk drive failure during HDD POST see "Contacting Dell" on page [32](#page-33-1) for assistance.

**Hard-disk drive read failure** — Possible hard disk drive failure during HDD boot test see "Contacting Dell" on page [32](#page-33-1) for assistance.

**Keyboard failure** — Keyboard failure or loose cable.

**No boot device available** — No bootable partition on hard disk drive, the hard disk drive connector is loose, or no bootable device exists.

• If the hard drive is your boot device, ensure that the connector is connected and that the drive is installed properly and partitioned as a boot device.

<span id="page-24-0"></span>• Enter system setup and ensure that the boot sequence information is correct (see the *Service Manual* on the Dell Support website at **support.dell.com**).

**No timer tick interrupt** — A chip on the system board might be malfunctioning or motherboard failure (see the *Service Manual* on the Dell Support website at **support.dell.com**).

**USB over current error** — Disconnect the USB device. Your USB device needs more power for it to function properly. Use an external power source to connect the USB device, or if your device has two USB cables, connect both of them.

**NOTICE - Hard Drive SELF MONITORING SYSTEM has reported that a parameter has exceeded its normal operating range. Dell recommends that you back up your data regularly. A parameter out of range may or may not indicate a potential hard drive problem** — S.M.A.R.T error, possible hard disk drive failure. This feature can be enabled or disabled in the

BIOS setup (see "Contacting Dell" on page [32](#page-33-1) for assistance).

## **Hardware Troubleshooter**

If a device is either not detected during the operating system setup or is detected but incorrectly configured, you can use the **Hardware Troubleshooter** to resolve the incompatibility.

To start the Hardware Troubleshooter:

- **1.** Click **Start**→ **Help and Support**.
- **2.** Type hardware troubleshooter in the search field and press <Enter> to start the search.
- **3.** In the search results, select the option that best describes the problem and follow the remaining troubleshooting steps.

## <span id="page-24-1"></span>**Dell Diagnostics**

If you experience a problem with your computer, perform the checks in "Lockups and Software Problems" on page [18](#page-19-1) and run the

#### **Using Support Tools**

Dell Diagnostics before you contact Dell for technical assistance.

It is recommended that you print these procedures before you begin.

![](_page_25_Picture_3.jpeg)

- **C** NOTICE: Dell Diagnostics works only on Dell computers.
- - **NOTE:** The Drivers and Utilities media is optional and may not ship with your computer.

See the System Setup section in the *Service Manual* to review your computer's configuration information, and ensure that the device that you want to test displays in the system setup program and is active.

Start the Dell Diagnostics from your hard drive or from the Drivers and Utilities media.

#### **Starting Dell Diagnostics From Your Hard Drive**

The Dell Diagnostics is located on a hidden diagnostic utility partition on your hard drive.

![](_page_25_Picture_11.jpeg)

**NOTE:** If your computer cannot display a

screen image, see "Contacting Dell" on page [32.](#page-33-1)

- **1.** Ensure that the computer is connected to an electrical outlet that is known to be working properly.
- **2.** Turn on (or restart) your computer.
- **3.** When the DELL™ logo appears, press <F12> immediately. Select **Diagnostics** from the boot menu and press <Enter>.
- **NOTE:** If you wait too long and the operating system logo appears, continue to wait until you see the Microsoft® Windows® desktop; then, shut down your computer and try again.
- **NOTE:** If you see a message stating that no M) diagnostics utility partition has been found, run the Dell Diagnostics from the Drivers and Utilities media.
- **4.** Press any key to start the Dell Diagnostics from the diagnostics utility partition on your hard drive.

#### **Starting Dell Diagnostics From the Drivers and Utilities Media**

- **NOTE:** Your computer may or may not have an optical drive. Use an external optical drive or any external storage device for the procedures that involves media.
- **1.** Insert the Drivers and Utilities media.
- **2.** Shut down and restart the computer. When the DELL logo appears, press <F12> immediately.
- **NOTE:** If you wait too long and the  $\mathscr{M}$ operating system logo appears, continue to wait until you see the Microsoft® Windows® desktop; then, shut down your computer and try again.
- $\mathscr N$ **NOTE:** The next steps change the boot sequence for one time only. On the next start-up, the computer boots according to the devices specified in the system setup program.
- **3.** When the boot device list appears, highlight **CD/DVD/CD-RW** and press <Enter>.
- **4.** Select the **Boot from CD-ROM** option from the menu that appears and press <Enter>.
- **5.** Type 1 to start the CD menu and press <Enter> to proceed.
- **6.** Select **Run the 32 Bit Dell Diagnostics** from the numbered list. If multiple versions are listed, select the version appropriate for your computer.
- **7.** When the Dell Diagnostics **Main Menu** appears, select the test you want to run.

# For Proof Only **Dell Confidential**

# <span id="page-27-0"></span>**Restoring Your Operating System**

If you received an Operating System disc with your computer, you can use it to restore your operating system. However, using the Operating System disc also deletes all data on the hard drive.

**NOTE:** Your computer may or may not have an optical drive. Use an external optical drive or any external storage device for the procedures that involves media.

## **Windows Operating System Reinstallation**

## **Before you Begin**

If you are considering reinstalling the Windows operating system to correct a problem with a newly installed driver, first try using Windows Device Driver Rollback.

![](_page_27_Picture_7.jpeg)

**NOTICE:** Before performing the installation, back up all data files on your primary

hard drive. For conventional hard drive configurations, the primary hard drive is the first drive detected by the computer.

To reinstall Windows, you need the following items:

- Dell Operating System media
- • Dell Drivers and Utilities media
- **NOTE:** The Dell Drivers and Utilities media contains drivers that were installed during the assembly of the computer. Use the Dell Drivers and Utilities media to load any required drivers. Depending on the region from which you ordered your computer, or whether you requested the media, the Dell Drivers and Utilities media and Operating System media may not ship with your computer.

#### <span id="page-28-0"></span>**Reinstalling Windows XP**

The reinstallation process can take 1 to 2 hours to complete. After you reinstall the operating system, you must also reinstall the device drivers, virus protection program, and other software.

- **1.** Save and close any open files and exit any open programs.
- **2.** Insert the Operating System disc.
- **3.** Click **Exit** if the **Install Windows** message appears.
- **4.** Restart the computer.
- **5.** When the DELL logo appears, press <F12> immediately.
- $\mathscr{M}$

**NOTE:** If you wait too long and the operating system logo appears, continue to wait until you see the Microsoft<sup>®</sup> Windows<sup>®</sup> desktop; then, shut down your computer and try again.

![](_page_28_Picture_10.jpeg)

**NOTE:** The next steps change the boot

sequence for one time only. On the next start-up, the computer boots according to the devices specified in the system setup program.

- **6.** When the boot device list appears, highlight **CD/DVD/CD-RW Drive** and press <Enter>.
- **NOTE:** Your computer may or may not have an optical drive. Use an external optical drive or any external storage device for the procedures that involves media.
- **7.** Press any key to **Boot from CD-ROM**. Follow the instructions on the screen to complete the installation.

# For Proof Only **Dell Confidential**

# <span id="page-29-0"></span>**Getting Help**

If you experience a problem with your computer, you can complete the following steps to diagnose and troubleshoot the problem:

- **1.** See "Solving Problems" on page [16](#page-17-1) for information and procedures that pertain to the problem your computer is experiencing.
- **2.** See "Dell Diagnostics" on page [23](#page-24-1) for procedures on how to run Dell Diagnostics.
- **3.** Fill out the "Diagnostic Checklist" on page [31.](#page-32-1)
- **4.** Use Dell's extensive suite of online services available at Dell Support (**support.dell.com**) for help with installation and troubleshooting procedures. See "Online Services" on page [29](#page-30-1) for a more extensive list of Dell Support online.
- **5.** If the preceding steps have not resolved the problem, see "Contacting Dell" on page [32](#page-33-1).
- **NOTE:** Call Dell Support from a telephone near or at the computer so that the support staff can assist you with any necessary procedures.
- **NOTE:** Dell's Express Service Code system may not be available in all countries.

When prompted by Dell's automated telephone system, enter your Express Service Code to route the call directly to the proper support personnel. If you do not have an Express Service Code, open the **Dell Accessories** folder, double-click the **Express Service Code** icon, and follow the directions.

**NOTE:** Some of the following services are not always available in all locations outside the continental U.S. Call your local Dell representative for information on availability.

## <span id="page-30-0"></span>**Technical Support and Customer Service**

Dell's support service is available to answer your questions about Dell hardware. Our support staff uses computer-based diagnostics to provide fast, accurate answers.

To contact Dell's support service, see "Before You Call" on page [31](#page-32-2) and then see the contact information for your region or go to **support.dell. com**.

## <span id="page-30-1"></span>**Online Services**

You can learn about Dell products and services on the following websites:

- • **www.dell.com**
- • **www.dell.com/ap** (Asian/Pacific countries only)
- • **www.dell.com/jp** (Japan only)
- • **www.euro.dell.com** (Europe only)
- • **www.dell.com/la** (Latin American and Caribbean countries)
- • **www.dell.ca** (Canada only)

You can access Dell Support through the following websites and e-mail addresses: Dell Support websites

- • **support.dell.com**
- • **support.jp.dell.com** (Japan only)
- • **support.euro.dell.com** (Europe only)

Dell Support e-mail addresses

- • **mobile\_support@us.dell.com**
- • **support@us.dell.com**
- • **la-techsupport@dell.com** (Latin America and Caribbean countries only)
- • **apsupport@dell.com** (Asian/Pacific countries only)

Dell Marketing and Sales e-mail addresses

• **apmarketing@dell.com** (Asian/Pacific countries only)

<span id="page-31-0"></span>**Getting Help**

• **sales\_canada@dell.com** (Canada only) Anonymous file transfer protocol (FTP)

#### • **ftp.dell.com**

Log in as user: anonymous, and use your e-mail address as your password.

## **AutoTech Service**

Dell's automated support service–AutoTech– provides recorded answers to the questions most frequently asked by Dell customers about their portable and desktop computers.

When you call AutoTech, use your touch-tone telephone to select the subjects that correspond to your questions. For instructions on accessing the telephone number to call your region, see "Contacting Dell" on page [32.](#page-33-1)

#### **Automated Order-Status Service**

To check on the status of any Dell products that you have ordered, you can go to **support.dell. com**, or you can call the automated orderstatus service. A recording prompts you for the

information needed to locate and report on your order. For the telephone number to call your region, see "Contacting Dell" on page [32](#page-33-1) for problems with your order.

If you have a problem with your order, such as missing parts, wrong parts, or incorrect billing, contact Dell for customer assistance. Have your invoice or packing slip handy when you call. For the telephone number to call for your region. see "Contacting Dell" on page [32](#page-33-1).

## **Product Information**

.

If you need information about additional products available from Dell, or if you would like to place an order, visit the Dell website at **www.dell.com**. For the telephone number to call for your region or to speak to a sales specialist, see "Contacting Dell" on page [32](#page-33-1).

## <span id="page-32-2"></span><span id="page-32-0"></span>**Before You Call**

**NOTE:** Have your Express Service Code ready when you call. The code helps Dell's automated-support telephone system direct your call more efficiently. You may also be asked for your Service Tag (located on the back or bottom of your computer).

Remember to fill out the following Diagnostics Checklist. If possible, turn on your computer before you call Dell for assistance and call from a telephone at or near the computer. You may be asked to type some commands at the keyboard, relay detailed information during operations, or try other troubleshooting steps possible only at the computer itself. Ensure that the computer documentation is available.

# **For Proof Only** Dell Confidential

#### <span id="page-32-1"></span>**Diagnostic Checklist**

- • Name:
- • Date:
- • Address:
- • Phone number:
- • Service Tag (bar code on the back or bottom of the computer):
- • Express Service Code:
- • Return Material Authorization Number (if provided by Dell support technician):
- • Operating system and version:
- • Devices:
- • Expansion cards:
- • Are you connected to a network? Yes /No
- • Network, version, and network adapter:
- • Programs and versions:

See your operating system documentation to determine the contents of the computer's start-up files. If the computer is connected to

#### <span id="page-33-0"></span>**Getting Help**

a printer, print each file. Otherwise, record the contents of each file before calling Dell.

- • Error message, beep code, or diagnostic code:
- • Description of problem and troubleshooting procedures you performed:

## <span id="page-33-1"></span>**Contacting Dell**

For customers in the United States, call 800-WWW-DELL (800-999-3355).

**NOTE:** If you do not have an active Internet connection, you can find contact information on your purchase invoice, packing slip, bill, or Dell product catalog.

Dell provides several online and telephonebased support and service options. Availability varies by country and product, and some services may not be available in your area.

To contact Dell for sales, technical support, or customer service issues:

- **1.** Visit **support.dell.com**.
- **2.** Verify your country or region in the **Choose A Country/Region** drop-down menu at the bottom of the page.
- **3.** Click **Contact Us** on the left side of the page.
- **4.** Select the appropriate service or support link based on your need.
- **5.** Choose the method of contacting Dell that is convenient for you.

For Proof Only **Dell Confidential** 

# <span id="page-34-0"></span>**Finding More Information and Resources**

![](_page_34_Picture_104.jpeg)

upgrade your computer with new or additional memory, or a new hard drive.

reinstall or replace a worn or defective part.

the *Service Manual* on the Dell Support website at **support.dell.com**

**NOTE:** In some countries, opening and replacing parts of your computer may void your warranty. Check your warranty and return policies before working inside your computer.

<span id="page-35-0"></span>![](_page_35_Picture_98.jpeg)

#### <span id="page-36-1"></span><span id="page-36-0"></span>**System Model**

Dell Inspiron 910

This section provides basic information that you may need when setting up, updating drivers for, and upgrading your computer. For more detailed specifications, see the *Service Manual* on the Dell Support website at **support.dell.com**.

 $\mathscr U$ 

**NOTE:** Offerings may vary by region. For more information regarding the configuration of your computer, click **Start**→ **Help and Support** and select the option to view information about your computer.

For Proof Only **Dell Confidential** 

#### **Processor**

![](_page_36_Picture_136.jpeg)

#### **Memory**

possible

![](_page_36_Picture_137.jpeg)

<span id="page-37-0"></span>![](_page_37_Picture_126.jpeg)

![](_page_38_Picture_131.jpeg)

![](_page_39_Picture_124.jpeg)

![](_page_40_Picture_111.jpeg)

<span id="page-41-0"></span>![](_page_41_Picture_136.jpeg)

<span id="page-42-0"></span>![](_page_42_Picture_131.jpeg)

Maximum vibration (using a random-vibration spectrum that simulates user environment):

Operating 0.66 GRMS

Storage 1.3 GRMS

Airborne contaminant G2 or lower level

as defined by ISA-S71.04-1985

Maximum shock (measured with hard drive in head-parked position and a 2-ms half-sine pulse):

![](_page_43_Picture_103.jpeg)

![](_page_43_Picture_8.jpeg)

# <span id="page-44-0"></span>**Index**

## **A**

AC adapter size and weight **4 [0,](#page-41-0) [4](#page-42-0) 1** airflow, allowing **[5](#page-6-0)** AutoTech **3 [0](#page-31-0)**

## **C**

calling Dell **[3](#page-32-0) 1** chipset **[3](#page-37-0) 6** computer, setting up [5](#page-6-0) connect(ing) to the Internet **[6](#page-7-0)** using dial-up **[7](#page-8-0)** via DSL **[7](#page-8-0)** via WLAN **[7](#page-8-0)** Contacting Dell online **3 [2](#page-33-0)** customer service **[2](#page-30-0) 9**

## **D**

damage, avoiding **[5](#page-6-0)** Dell Support Center **2 [1](#page-22-0)** Dell support website **[3](#page-35-0) 4** Dell Technology Guide for further information **3 [3](#page-34-0)** Diagnostic Checklist **3 [1](#page-32-0)** drivers and downloads **3 [4](#page-35-0)**

## **E**

e-mail addresses for technical support **2 [9](#page-30-0)** expansion bus **3 [6](#page-37-0)**

**Index**

## **F**

finding more information **[33](#page-34-0)** FTP login, anonymous **[30](#page-31-0)**

## **H**

hardware problems diagnosing **[23](#page-24-0)** Hardware Troubleshooter **[23](#page-24-0)** help getting assistance and support **[28](#page-29-0)**

## **I**

Internet connection **[6](#page-7-0)** ISP

Internet Service Provider **[6](#page-7-0)**

## **M**

memory problems solving **[17](#page-18-0)**

memory support **[35](#page-36-0)** Microsoft® Windows® XP Program Compatibility Wizard **[19](#page-20-0)** reinstalling **[27](#page-28-0)** setup **[6](#page-7-0)**

#### **N**

network connection fixing **[16](#page-17-0)**

## **O**

order status **[30](#page-31-0)**

### **P**

power problems, solving **[16](#page-17-0)** power strips, using **[5](#page-6-0)** problems, solving **[16](#page-17-0)** processor **[35](#page-36-0)** products

information and purchasing **[30](#page-31-0)**

## **R**

reinstalling Windows **[26](#page-27-0)** resources, finding more **[33](#page-34-0)**

## **S**

setup, before you begin **[5](#page-6-0)** software features **[15](#page-16-0)** software problems **[18](#page-19-0)** solving problems **[16](#page-17-0)** specifications **[35](#page-36-0)** support e-mail addresses **[29](#page-30-0)** support sites worldwide **[29](#page-30-0)** System Messages **[22](#page-23-0)** system reinstall options **[26](#page-27-0)**

## **T**

technical support **[29](#page-30-0)**

## **V**

ventilation, ensuring **[5](#page-6-0)**

### **W**

Windows, reinstalling **[26](#page-27-0)** wired network network cable, connecting **[6](#page-7-0)**

## For Proof Only **Dell Confidential**

![](_page_48_Picture_0.jpeg)

![](_page_48_Picture_1.jpeg)

Printed in the U.S.A.

www.dell.com | support.dell.com

![](_page_48_Picture_4.jpeg)